# **Using Dreamweaver CC**

## **6 – Styles in Websites**

So far we have used CSS to arrange the elements on our web page. We have also used CSS for some limited formatting. In this section we will take full advantage of using CSS to format our web site. Just to recap on some of the advantages of using CSS:

- More precise control than HTML alone can provide over layout, fonts, colours, backgrounds, and other typographical effects.
- A way to update the appearance and formatting of an unlimited number of pages by changing just one document.
- Increased compatibility across browsers and platforms.
- Less code, smaller pages, and faster downloads.

And remember that CSS can be used several ways in a website.

- 1. Linked or Imported Stylesheets
- 2. Embedded Styles
- 3. Inline Styles

The reason Cascading Stylesheets have cascade in the name is that Style rules defined in one place can cascade through all the pages in your website.

If you have style rules using the same name in different parts of your site, your web browser will choose which one to use based on where they were defined. I.e. an inline style (defined for one element in a page) will over-rule an embedded style (defined for a whole page). An embedded style will over-rule a linked style (defined for a whole site).

E.g. if you have an inline style saying a particular H1 tag is green but the embedded style says H1 tags on that page are brown, then in that particular case the heading will be green.

### **Exercise 1 – Linked Styles vs Embedded Styles**

Make sure one of your HTML files is open. It doesn't matter which one, as long as it is linked to your CSS file (the template or any of the pages created using your template should be suitable).

1) Check the **Code** view. In the Code view there will be a line near the top of the page like the following. This is an example of linked styles.

<link href="francie.css" rel="stylesheet" type="text/css">

This tells the web browser that CSS rules in the file styles.css should be applied to this page.

Our index page currently isn't linked to the CSS file we've created.

- 2) Open index.html.
- 3) In the **Sources** section of the **CSS Designer**, Click the **+** button and then **Attach Existing CSS File**.

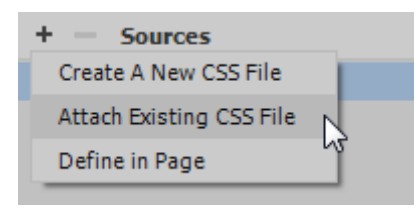

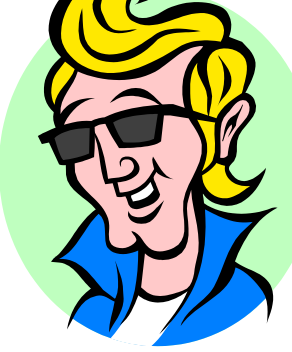

#### Using Dreamweaver CC Styles in Websites

4) Click the Browse button so that you can select your styles.css file and click **OK**.

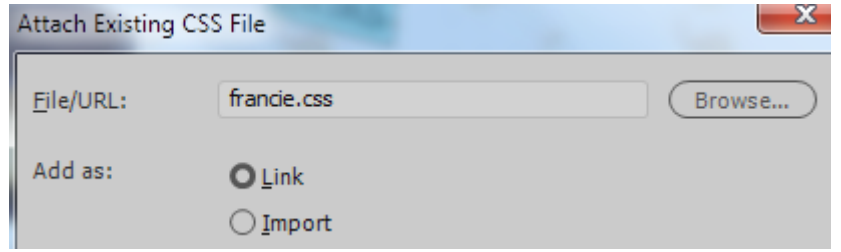

The sources will now show two sources of CSS rules for this file. One in the linked CSS file and one in the document itself.

5) In the **Sources** section click on <style>.

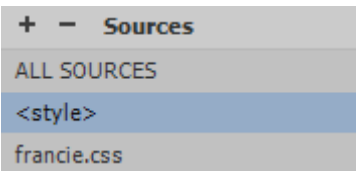

The Selectors section will now show any CSS rules that are within that page.

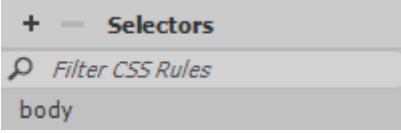

We currently have a rule for the body tag that was created back when we changed the properties of this page to add a background image. In the source code you will see the following at the top of the page. This shows how CSS rules are done when they only apply to the current page. This is an example of embedded styles.

```
<style type="text/css">
body {
   background-image: url(back.jpg);
ŀ
</style>
```
We'll move this body tag selector so that it applies to all pages in the site. Not just this one.

6) Drag the *body* selector from the **Selectors** section on to *francie.css* in the **Sources** section. This will move it from the page's style options to the CSS file.

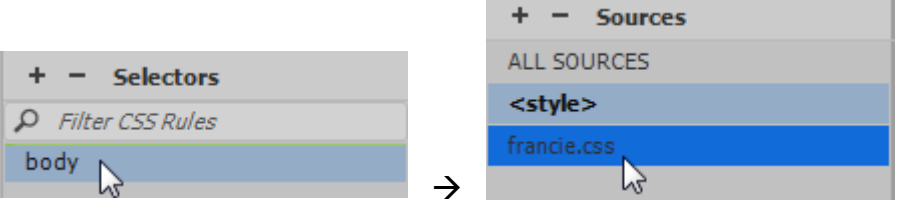

- 7) Since the CSS block in the page is now empty, you can click the **<style>** in **Sources** and then press **Delete** to remove it.
- 8) Click *francie.css* in Sources. You will now se body down in the selectors section. If you check your CSS code it will also be there. And since the Body tag style rule with its background image is in the CSS file, it will now be applying the background image to all of the other pages also.

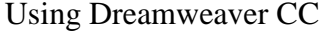

Styles in Websites

#### **Exercise 2 – Additional Style Selectors**

- 1) Open one of your other files in the website.
- 2) Click the **Add Selector** button in the **CSS Designer** panel to create a new style rule within the CSS file.

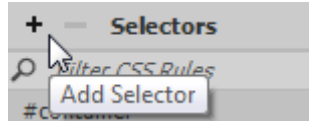

3) Enter **p** for the selector. This will apply to all paragraphs in the site.

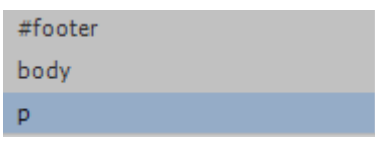

4) Select **Text** from the **Properties** categories.

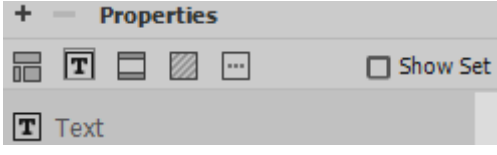

5)

6) Click on the **font-family** list.

You will notice that your options are limited. For the sake of simplicity, Dreamweaver usually only shows a selection of the most commonly used fonts in websites. If you would like to use a font that doesn't appear in the list, choose the **Edit Font List** option. For now we'll stick with the ones already listed.

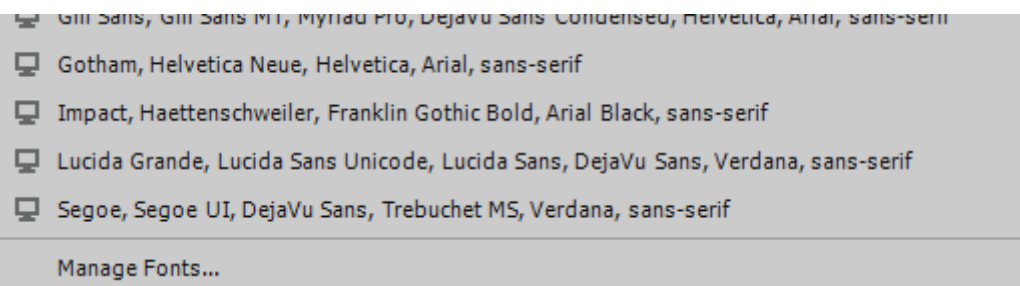

- 7) Select an option from the list. You will see all of the paragraph text on the page change to use that font.
- 8) Try some different options and then pick on that you think suits the paragraph text on the page. Remember that the paragraphs on other pages will also use this font.
- Tip Why more than one? In the last example in the list you can see □ Segoe, Segoe UI, DejaVu Sans, Trebuchet MS, Verdana, sans-serif Not all computers have the same font faces installed. If someone looks at your website on a computer that doesn't have the Segoe font then it will use the next one instead (which would be a reasonably similar looking one). In each option on the list, the last one is a generic name like Serif (for fonts that include serifs which are the extra bits on the end of lines like this text) or Sans-Serif (without serifs like this text).
- 9) For the other type options, set the font size to 11 with Points (not pixels) as the unit of measurement and enter navy for the colour.

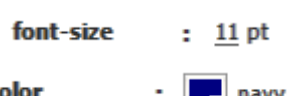

Using Dreamweaver CC and the styles in Websites of Styles in Websites

You will see the changes in each of your documents. The changes only affect the paragraph text in the documents. Some other types of text such as text in table cells (in HTML's TD tags) and text in lists (in HTML's LI tags) will not have that formatting. We can easily modify the selector to group together a few selectors.

10) Change the P selector so that it also includes a selector for LI and TD tags with a comma between each one as shown in the example below.

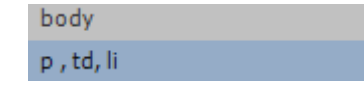

11) The CSS code in the francie.css file will look similar to the following.

```
p, td, li {
    font: llpt "Lucida Grande", "Lucida Sans Unicode", "Lucida Sans", "DejaVu Sans",
   Verdana, sans-serif;
   color: navy;
P,
```
- 12) Save the changes and check some of your other pages. The text in tables, bulleted lists and numbered lists in the other documents will now be updated with information from the CSS
	- file.
- 13) Create a new selector for **td** (table data which means the cells in a table).

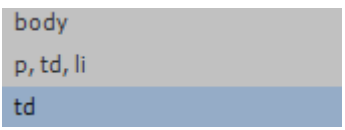

14) Under the **Text** category, change the **vertical-align** property to *top*.

```
vertical-align
                  top
```
All the tables in your website should now have the contents of cells aligned to the top of the cell instead of the middle. This will be most noticeable in the *gallery.html* page.

- 15) Create your own new rule that changes how table headings (**th** tag) will look. You will see this change on the gallery.html page.
- **Tip** If you prefer not to have a border on the table then click inside the table and make sure the **table** properties are selected.

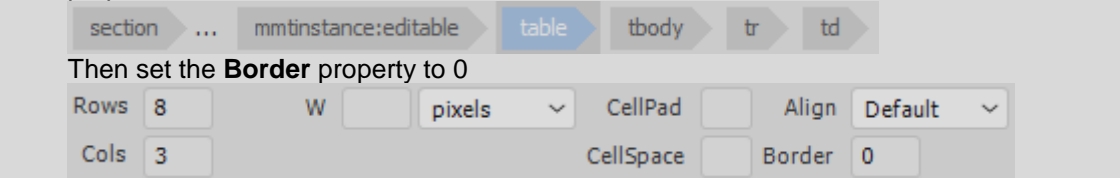

#### Using Dreamweaver CC and the styles in Websites of Styles in Websites

## **Exercise 3 – Creating CSS Classes**

So far we have created selectors for **HTML tags** (such as h1 and td). We have created selectors for **IDs** (named elements in a page such as #container). Now we will create some **class** selectors. These are named styles that can be applied as needed throughout your site. Selectors for class names begin with a full stop.

1) Click the **Add Selector** button in the **CSS Designer** panel.

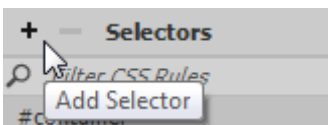

2) Enter *.francie* for the class name (class names must begin with a full stop).

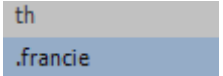

3) In the **Text** category, select a dark green colour for the text.

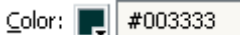

4) In the Background category, choose a light green colour for the Background Colour.

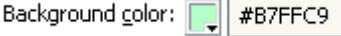

- 5) Open *about.html*.
- 6) Select the text *Francie's Flowerpots* at the beginning of the first paragraph.
- 7) From the **Properties** panel, make sure the CSS tab is selected.

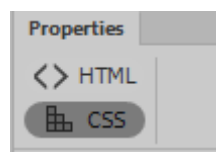

8) Select *.francie* from the **Targeted Rule** list.

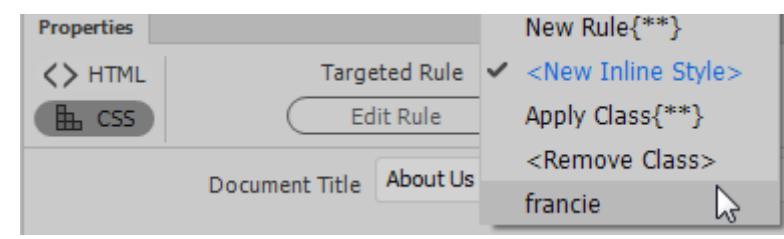

The selected text will be formatted according to the new style class you created.

9) Apply the new style class to other pages of the website where the name of the business appears (such as on the Contact and Home page).

#### **Exercise 4 – Editing a Style**

Any style can be edited and any changes made to a style will be seen in parts of the website that use that style. We'll change the new style class to see how the changes update through the site. 1) Select the *.francie* class selector in the **CSS Designer** panel.

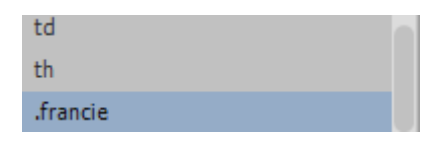

2) Change the text colour to a dark brown.

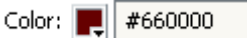

Any parts of your website using that class will now change.

#### **Exercise 5 – Inline Styles**

Sometimes you may want to change some formatting in a specific part of a document in a way that doesn't need to apply elsewhere in a site. This is where you can use inline styles. Inline styles only apply to a particular tag and will over-ride any style rules for that tag that may have come from elsewhere. E.g. you might have a stylesheet with a rule that says all headings are brown but you might want to make an exception by using an inline style to make one particular heading a different colour.

Some of what you have done in dreamweaver has already created some inline styles and we also created one earlier when we aligned the paragraph our form buttons were on.

- 1) Open the *about.html* page.
- 2) Select the last sentence that says *We're certain that we have just the right pot for you.*
- 3) In the **Properties Panel**, select the **CSS** category.

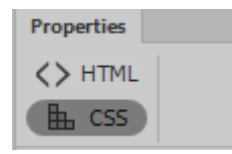

4) Change the **Targeted Rule** option to **New Inline Style**.

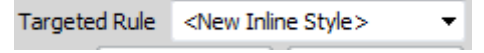

5) Using the other options in the properties panel change the size to 12pt and change the font and colour to options of your own choosing.

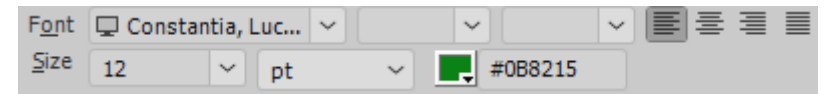

Francie began making her own pots in the early 90s and began selling them to interested friends as a hobby. Since then the business has grown and we now have a team of skilled potters working to please our customers. We're certain that we have just the right pot for you.

- 6) Dreamweaver will create a CSS rule which applies only to that bit of text.
- 7) Check in your code view. You will notice that the text has been surrounded by a **<span>** tag. That span tag contains a **style=** attribute which includes the CSS rule with your font changes. A style tag like this could be placed in any tag but since there was no tag already around that specific bit of text a span tag (which pretty much serves as a container for purposes like this) was used.

#### Using Dreamweaver CC and the styles in Websites of Styles in Websites

<p>Francie began making her own pots in the early 90s and began selling them to interested friends as a hobby. Since then the business has grown and we now have a team of skilled potters working to please our customers. <span style="font-size: 12pt; color: #0B8215; font-family: Constantia, 'Lucida Bright', 'DejaVu Serif', Georgia, serif;">We're certain that we have just the right pot for you</span>.</p>

**Note** Generally it is better to create a **class** selector than use an inline style since a class can be reused. Inline styles are only suitable if you're certain that formatting won't be needed anywhere else in the site.

#### **Exercise 6 – Creating Styles for Hyperlinks**

The CSS specification includes a few style classes that are reserved especially for hyperlinks (the **A** or **anchor** tag).

- The **a:link** class allows you to create style rules for regular hyperlinks (usually blue).
- The **a:visited** class allows you to create style rules for hyperlinks that point to a location the user has already visited (usually purple).
- The **a:active** class allows you to create rules for hyperlinks that are active, or links that have been clicked (usually red while the browser waits for the next page to start appearing).
- The **a:hover** class allows you to create rules for hyperlinks that have a user's mouse 'hovering' over them.
- 1) Open any of the HTML documents in your site.
- 2) Click the **Add Selector** button in the **CSS Designer** panel.

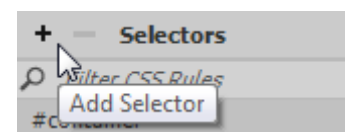

- 3) Enter *a:link* as the selector name. This will apply to regular links.
- 4) Set font **Decoration** to *none* (so the links won't have the usual underline) and the **Color** to *blue*.

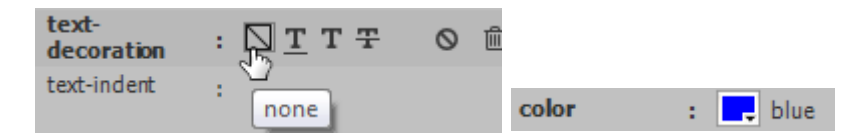

- 5) Create similar selectors for *a:visited* (with the colour changed to purple) and *a:active* (with the colour changed to red. Each one should still have **text-decoration** set to *none*.
- 6) Create a new selector called *a:hover*.
- 7) In the **Type** category, set the **Color** to *red* with the **Decoration** set to *underline* and *overline*.

Text-decoration: Munderline

Color: Fill red

 $\sqrt{ }$  overline

- 8) Preview your page in a web browers.
- 9) Move your mouse over any links (such as the ones along the bottom) and you will see the formatting change to what you specified in the a:hover rule.

#### Using Dreamweaver CC Styles in Websites

#### **Dynamic HTML**

**DHTML** or Dynamic HTML is a combination of HTML, CSS and scripting such as Javascript, that are used to make web pages more interactive. Later exercises will make use of Dreamweaver's DHTML features to create some advanced web site navigation tools but for now we'll use it for a more simple effect. We're going to use DHTML to change the images in the navigation bar when the mouse moves over them. In each link on the navigation bar, we will set things up so that when a mouse goes over the image, it is replaced with a modified version of the image. When the mouse goes away from the link, the original image will be restored. This will result in a simple mouse over effect.

#### **Exercise 7 – Creating a DHTML Mouse Over Effect**

- 1) Since we're going to be modifying the navigation bar, we'll need to open the template for editing so open *Main Pages.dwt*.
- 2) Click on the first linked image in the navigation bar (Home).

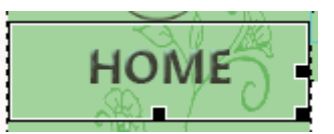

3) Before we assign any behaviours to this image, it would be useful to give it a name, otherwise it will be referred to as something generic like *image1*. In the **Properties Panel**, enter *img\_home* as the **ID** of the selected image.

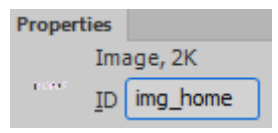

- **Note** The object name for the image is not the same as the filename. The Object name identifies the part of the page where the image appears so that it can be referred to from elsewhere. The filename identifies which image file is to appear in that position.
- 4) From the **Window** menu select **Behaviors**. The **Behaviors Panel** will appear. You can move it to a more suitable location if you wish. E.g. If you drag its tab on to one of the other panels it will be added to the panel group like in the following example.

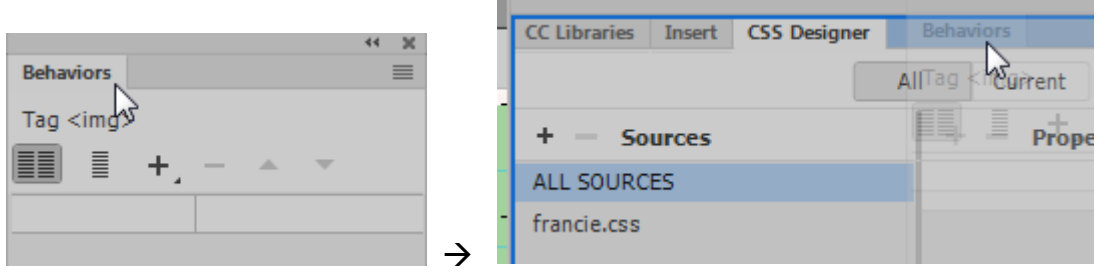

5) With the Home image still selected, click the **Add Behaviour** icon **+** in the **Behaviours Panel**.

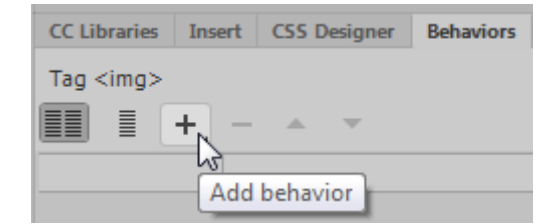

- 6) A list of available behaviours will appear. From the list select *Swap Image*.
- 7) From the list of images select *img\_home*. You will notice that the other images don't have names. We'll give them each a name before assigning a behaviour to them.
- 8) Make sure the **Preload Images** and **Restore Images onMouseOut** options are ticked.

Using Dreamweaver CC Styles in Websites

9) Click the **Browse** button and select the image *nav\_home\_act.gif*.

**Note** Giving each of your files clear names like this makes it easy to tell what's what. In this case, images in the navbar all start with *nav*. Images used for actions have the same name as the normal images with *act* added to the end of the names.

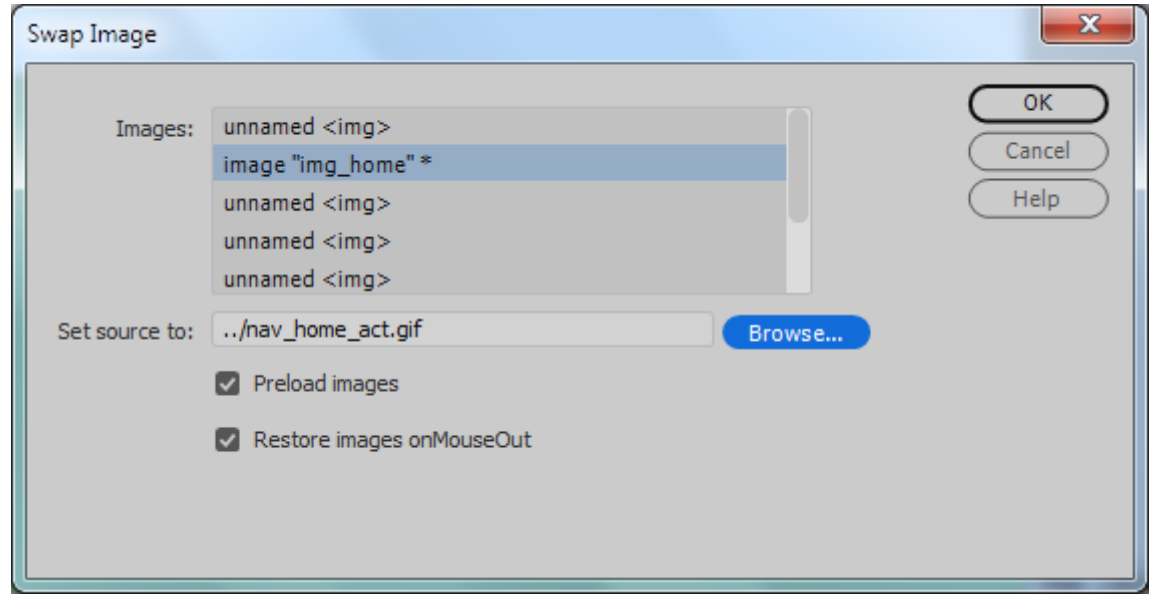

10) Click **OK** to add the behaviour. A second behaviour restoring the original image will also be added for when the mouse goes off the image.

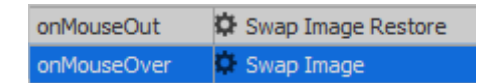

- 11) Create similar behaviours for each of the other links in the navbar. Make sure you assign an appropriate name for each image (such as img\_about) before you create a behaviour.
- 12) Once you have created **Swap Image** behaviours for each of the link images, save the changes to the template. Make sure each of the files based on the template is updated.

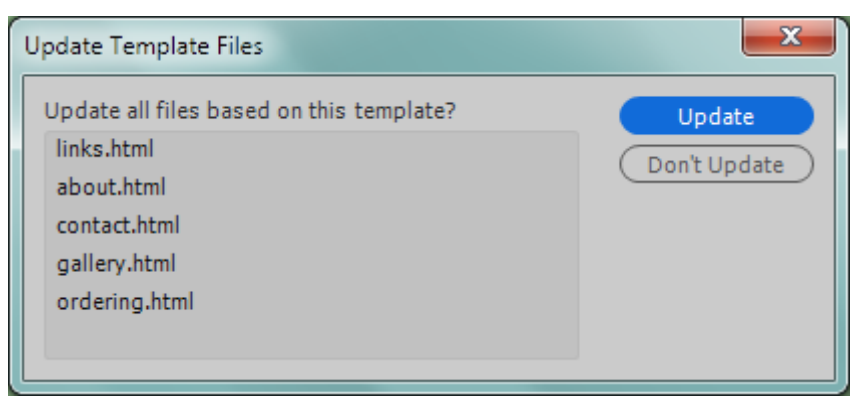

- 13) Check your source code. You will see some **javascript** has been added to the top of the page and some extra attributes have been added to your img tags in the HTML.
- 14) Close the template.

Using Dreamweaver CC Styles in Websites 15) Open and preview one of the site's HTML documents in your web browser. Test the links.

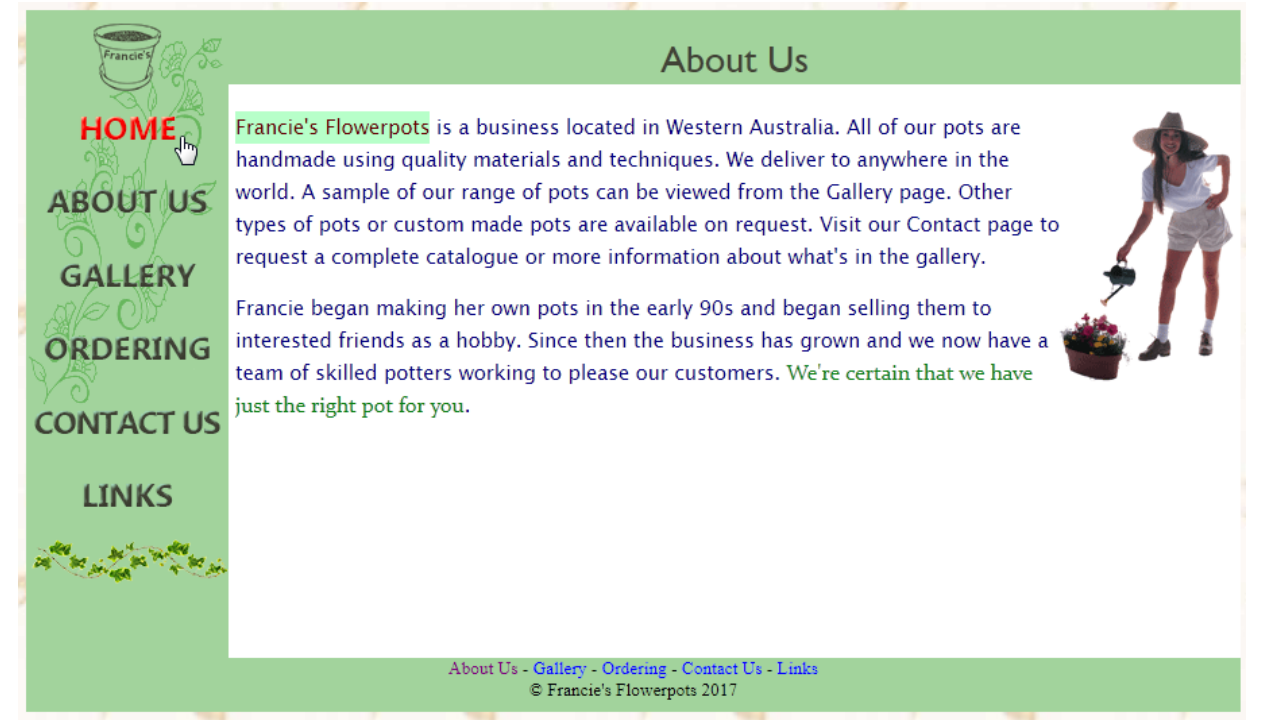